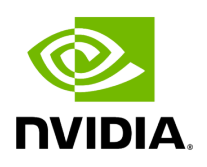

**VMware Driver Installation**

# **Table of contents**

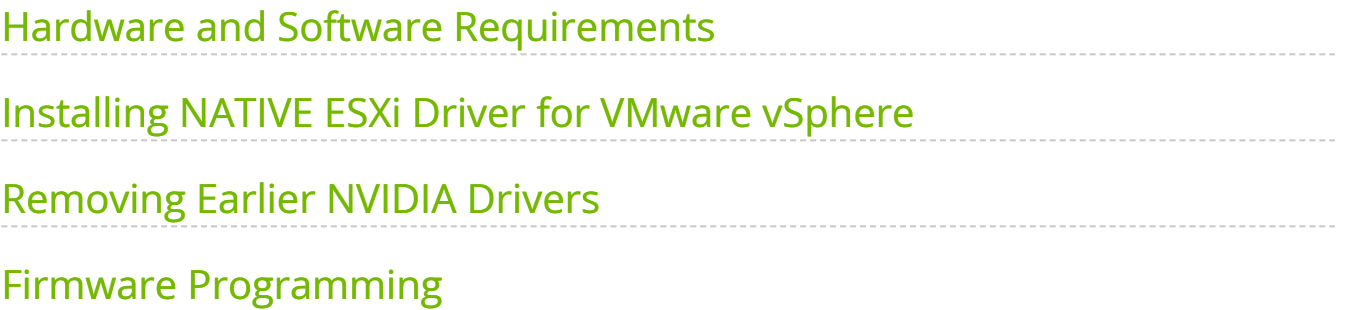

This section describes VMware Driver Installation.

# <span id="page-2-0"></span>**Hardware and Software Requirements**

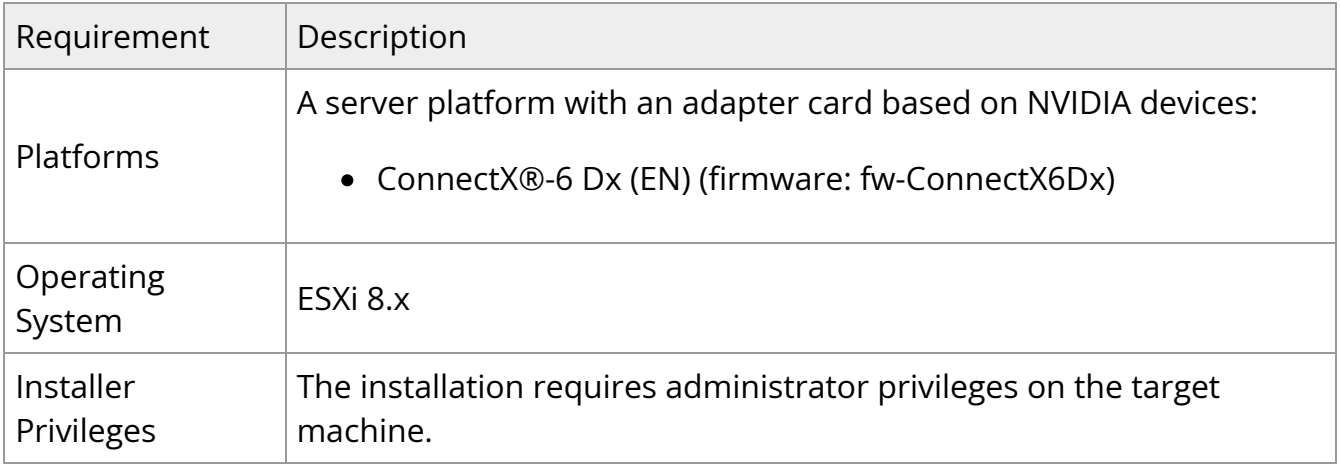

## <span id="page-2-1"></span>**Installing NATIVE ESXi Driver for VMware vSphere**

#### **Note**

Please uninstall all previous driver packages prior to installing the new version.

To install the driver:

- 1. Log into the ESXi server with root permissions.
- 2. Install the driver.

#> esxcli software vib install -d <path>/<br/>bundle\_file>

Example:

#> esxcli software vib install -d /tmp/MLNX-NATIVE-ESX-ConnectX-4-5\_4.16.8.8- 10EM-650.0.0.4240417.zipesxcli

- 3. Reboot the machine.
- 4. Verify the driver was installed successfully.

esxcli software vib list | grep nmlx nmlx5-core 4.16.8.8-1OEM.650.0.0.4240417 MEL PartnerSupported 2017-01-31 nmlx5-rdma 4.16.8.8-1OEM.650.0.0.4240417 MEL PartnerSupported 2017-01-31

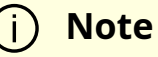

After the installation process, all kernel modules are loaded automatically upon boot.

### <span id="page-3-0"></span>**Removing Earlier NVIDIA Drivers**

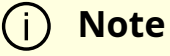

Please unload the previously installed drivers before removing them.

To remove all the drivers:

- 1. Log into the ESXi server with root permissions.
- 2. List all the existing NATIVE ESXi driver modules. (See Step 4 in Installing NATIVE ESXi Driver for VMware vSphere.)
- 3. Remove each module:

#> esxcli software vib remove -n nmlx5-rdma #> esxcli software vib remove -n nmlx5-core

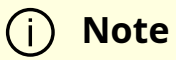

To remove the modules, you must run the command in the same order as shown in the example above.

4. Reboot the server.

### <span id="page-4-0"></span>**Firmware Programming**

- 1. Download the VMware bootable binary images v4.6.0 from the **[Firmware Tools](https://network.nvidia.com/products/adapter-software/firmware-tools/)** [\(MFT\) site](https://network.nvidia.com/products/adapter-software/firmware-tools/).
	- 1. ESXi 6.5 File: mft-4.6.0.48-10EM-650.0.0.4598673.x86\_64.vib
	- 2. MD5SUM: 0804cffe30913a7b4017445a0f0adbe1
- 2. Install the image according to the steps described in the *[MFT User Manual](https://docs.nvidia.com/networking/category/mft)*.

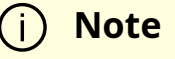

The following procedure requires custom boot image downloading, mounting and booting from a USB device.

© Copyright 2024, NVIDIA. PDF Generated on 06/05/2024